# How to reach Heineken®'s Home in the Metaverse

Please follow the Decentraland link provided in your press pack, this will take you to the Heineken® Decentraland microsite.

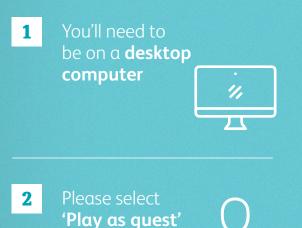

Create your own avatar

3

Choose from a wide selection of clothing, accessories, and even facial features.

Once you have created your avatar, click **'Done'.** 

#### Name your avatar

4

Please use your name while staying within the word limit. Please do not include spaces.

We would advise you only use your first name or nickname.

You can add your email address to subscribe to Decentraland's newsletter, however you can ignore this if you wish.

#### You will be asked to agree to the Terms of Service and Privacy Policy.

5

Once you've accepted, you will then be greeted by a welcome screen. Read the message, click **'Got It'**.

### **Roam Free**

6

You will automatically be taken to the Heineken® Decentraland space, where you are free to explore.

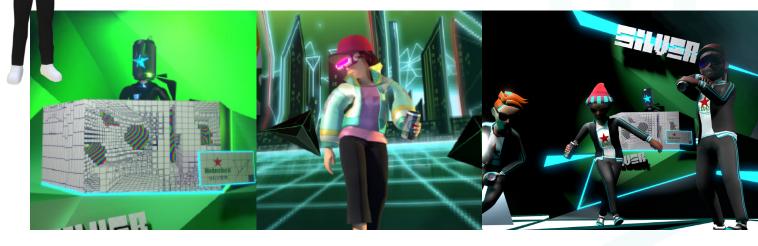

### 7

## Decentraland basics

You will be prompted to go through some 'Decentraland basics'.

We recommend that you complete this tutorial – it will help you get to grips with navigating Decentraland if this is your first time here.

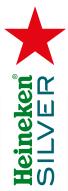

### 8 'I.D. Please'

When you're ready you can walk up to the bouncer, who will ask your age, and gain access to Heineken®'s home in the metaverse.

### 9

You're in!

Enter the Heineken® space and freely roam, don't forget to try the Can Lab and the VIP catering. Head to the stage on the second floor to learn more about new virtual Heineken® Silver

| Controls                       |                                                                                 |
|--------------------------------|---------------------------------------------------------------------------------|
| To move around                 | Use the <b>arrows</b> on your keyboard.                                         |
| To look around                 | <b>Click your mouse</b> to change your view on the screen.                      |
| To view your<br>browser cursor | Press the <b>'Esc'</b> button.                                                  |
|                                | All other controls for Decentraland will auto-appear on your screen as prompts. |

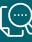

Please find Decentraland's FAQ's <u>here</u> if you have any further questions visit **docs.decentraland.org/decentraland/faq/**